## Windows 11 ローカルアカウントへの切り替え手順

## 1)現状確認

パソコンへサインインしているユーザ (アカウント)が「Microsoft アカウント」・「ローカル アカウント」のどちらであるのかを確認します。 「スタート」ボタン - 「設定」の順にクリック

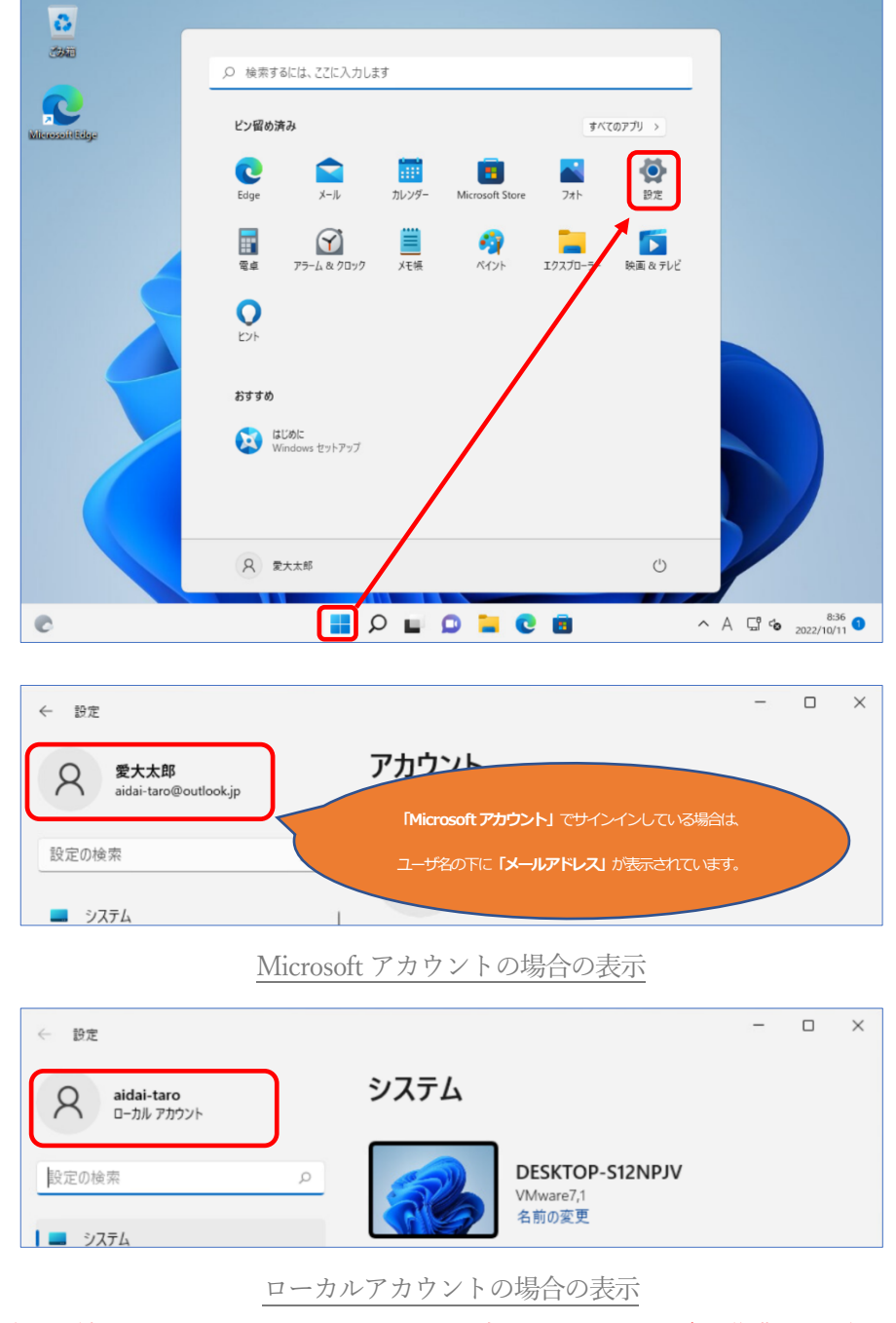

※確認の結果、ローカルアカウントであった方は、次ページ以降の作業は不要です。

2) Microsoft アカウントからローカルアカウントへの切替

「アカウント」 - 「ユーザーの情報」の順にクリック

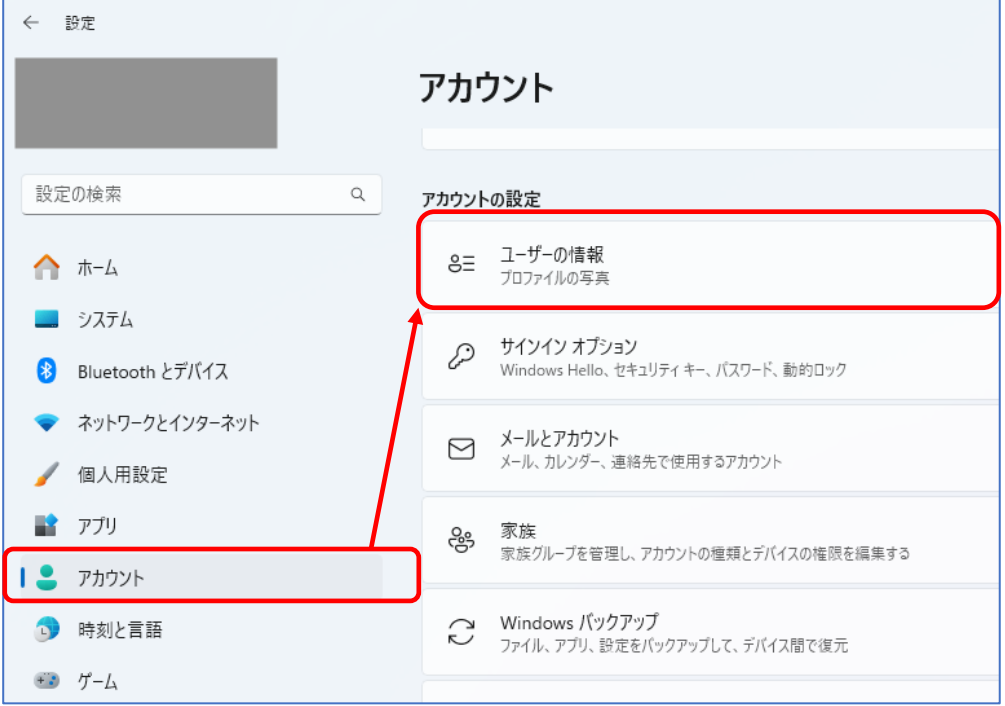

「ローカル アカウントでのサインインに切り替える」をクリック

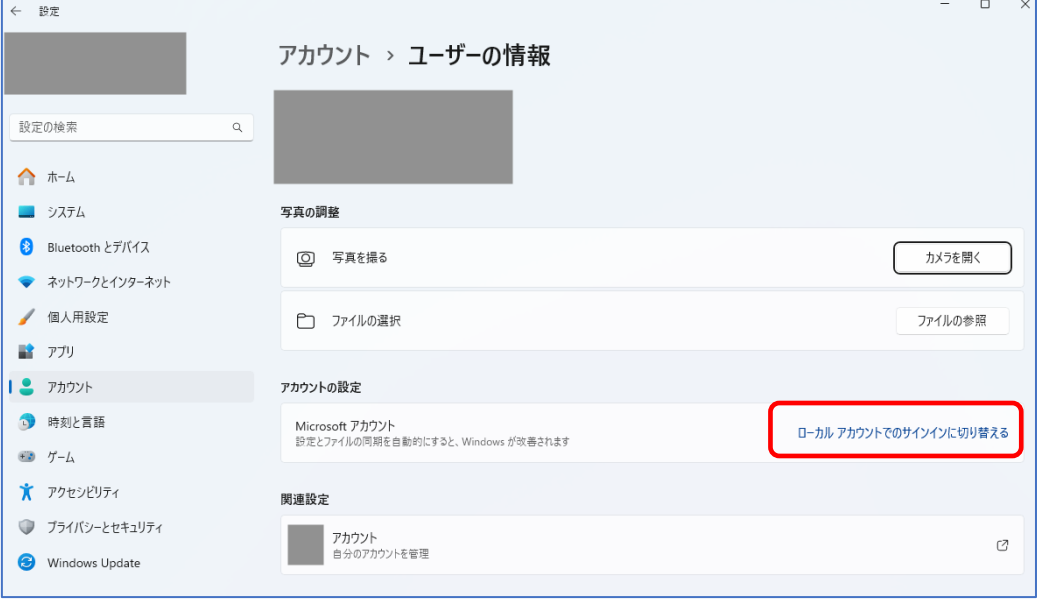

「次へ」をクリック

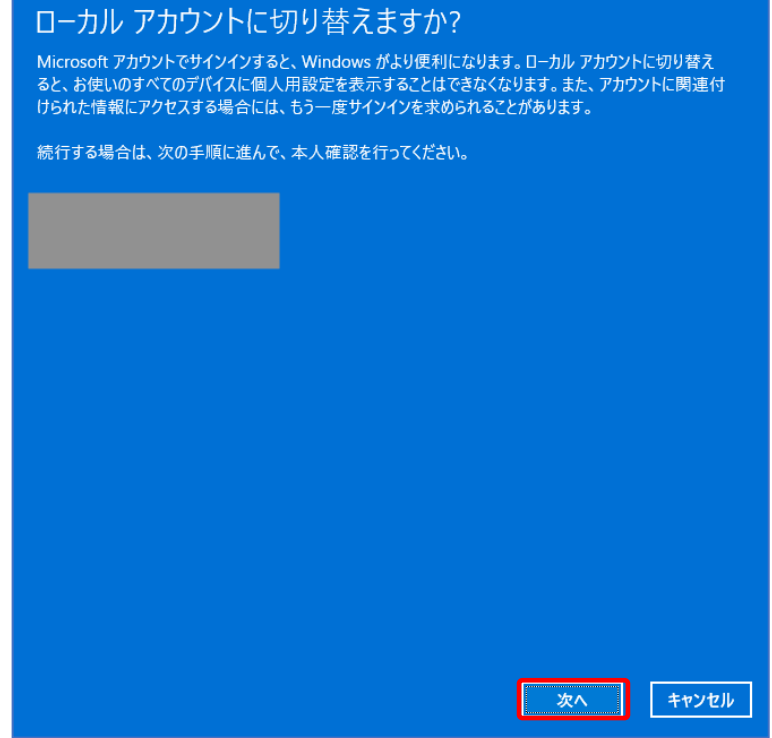

マイクロソフトアカウントで使⽤していた認証情報を⼊⼒して「OK」をクリック

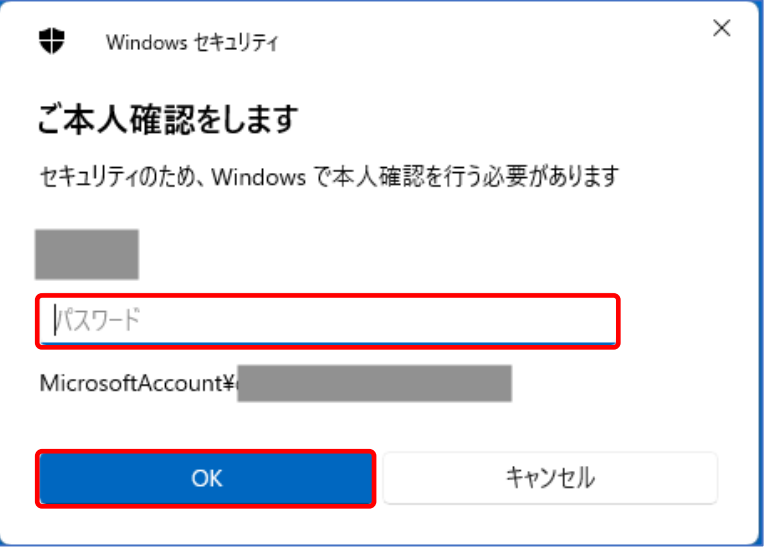

## 以下の⾚枠の項⽬を設定し、「次へ」をクリック

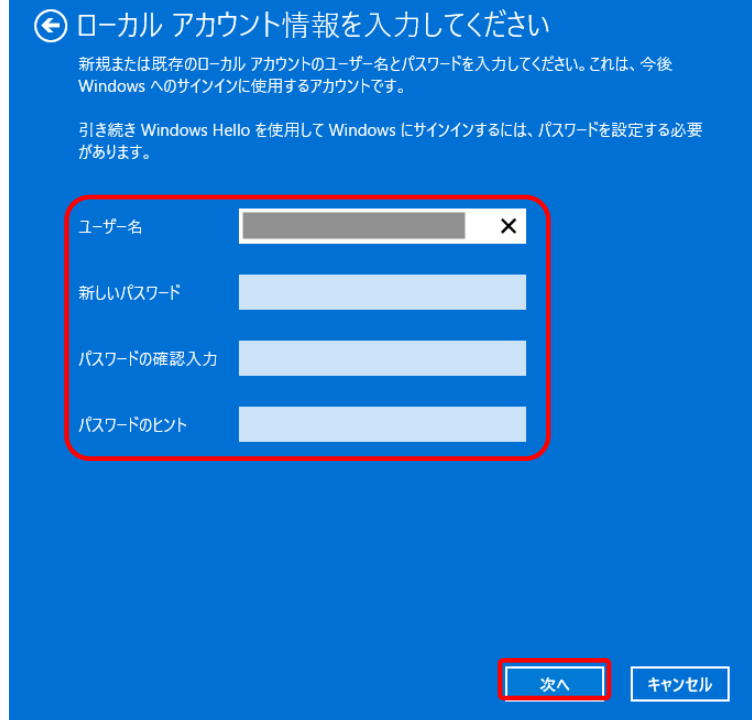

「サインアウトと完了」をクリック

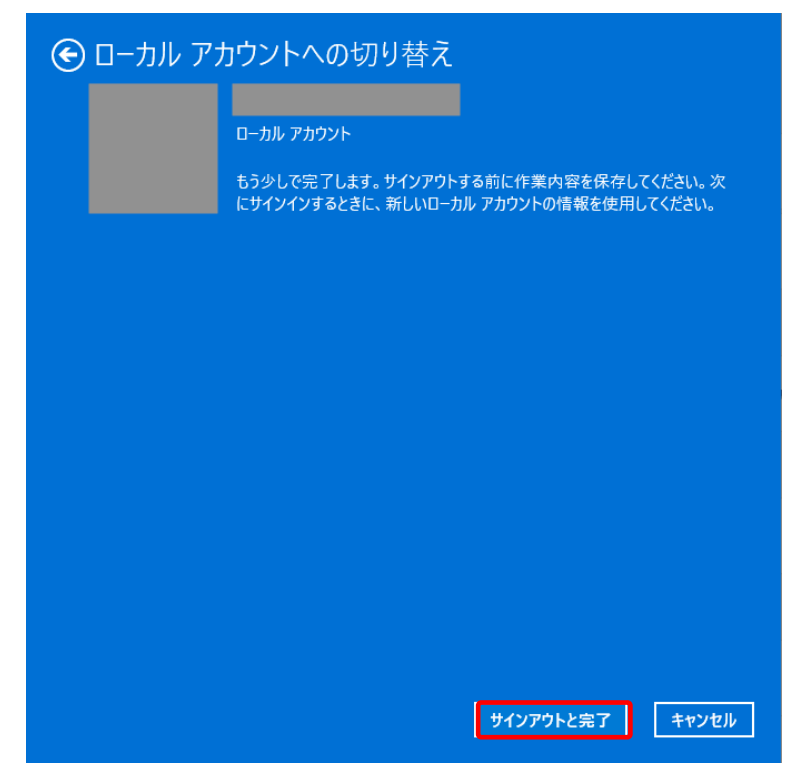

以上で、「Microsoft アカウント」から、「ローカルアカウント」への切り替えは、完了です